<span id="page-0-2"></span>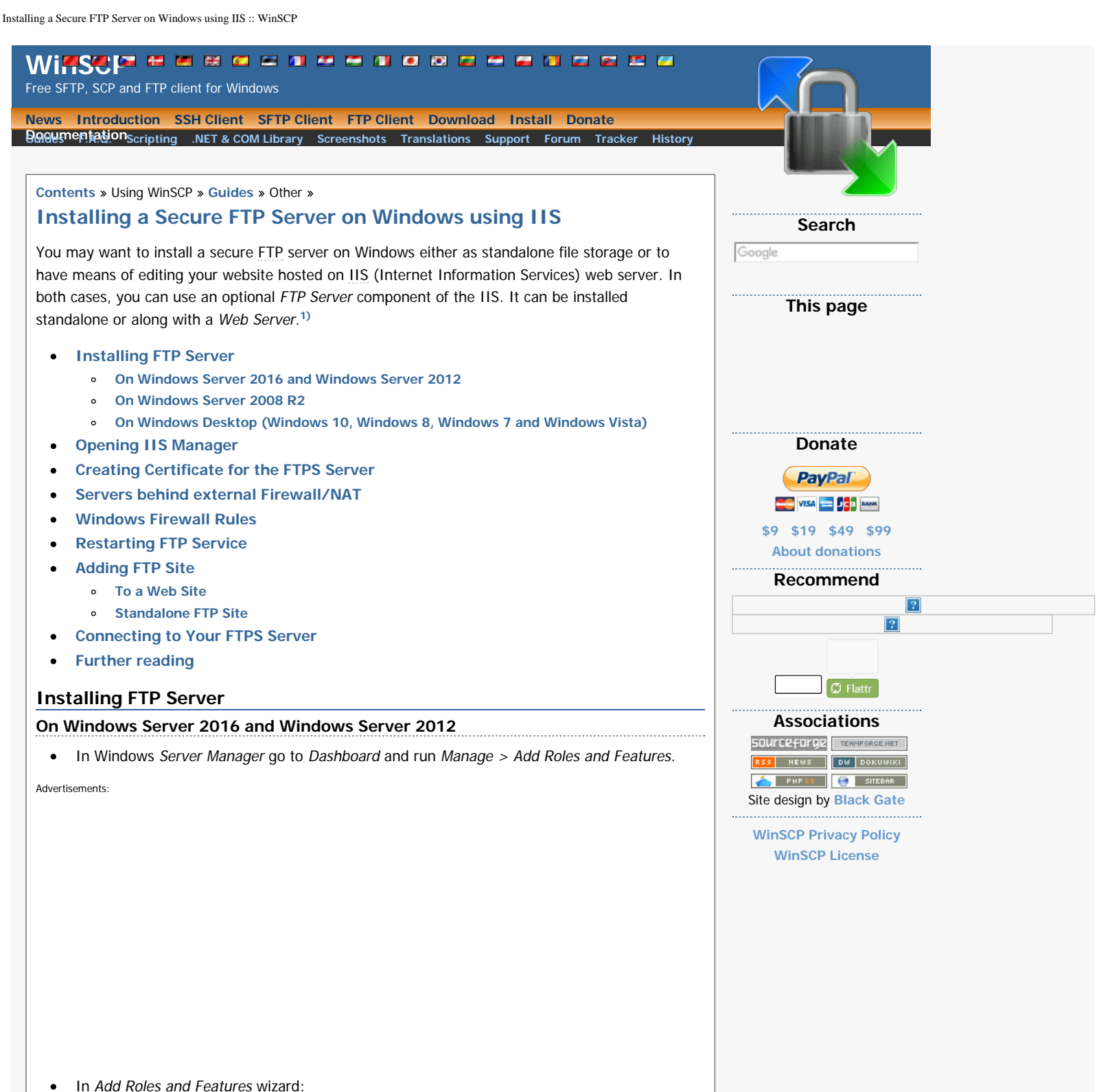

- <span id="page-0-1"></span><span id="page-0-0"></span>Proceed to Installation Type step and confirm Role-based or feature-based installation.
- o Proceed to Server Roles step and check Web Server (IIS) role. Note that it is checked already, if you had IIS installed as a Web Server previously. Confirm installing IIS Management Console tool.
- o Proceed to Web Server Role (IIS) > Role Services step and check FTP Server role service. Uncheck Web Server role service, if you do not need it.
- Proceed to the end of the wizard and click Install.
- Wait for the installation to complete.

<span id="page-1-0"></span>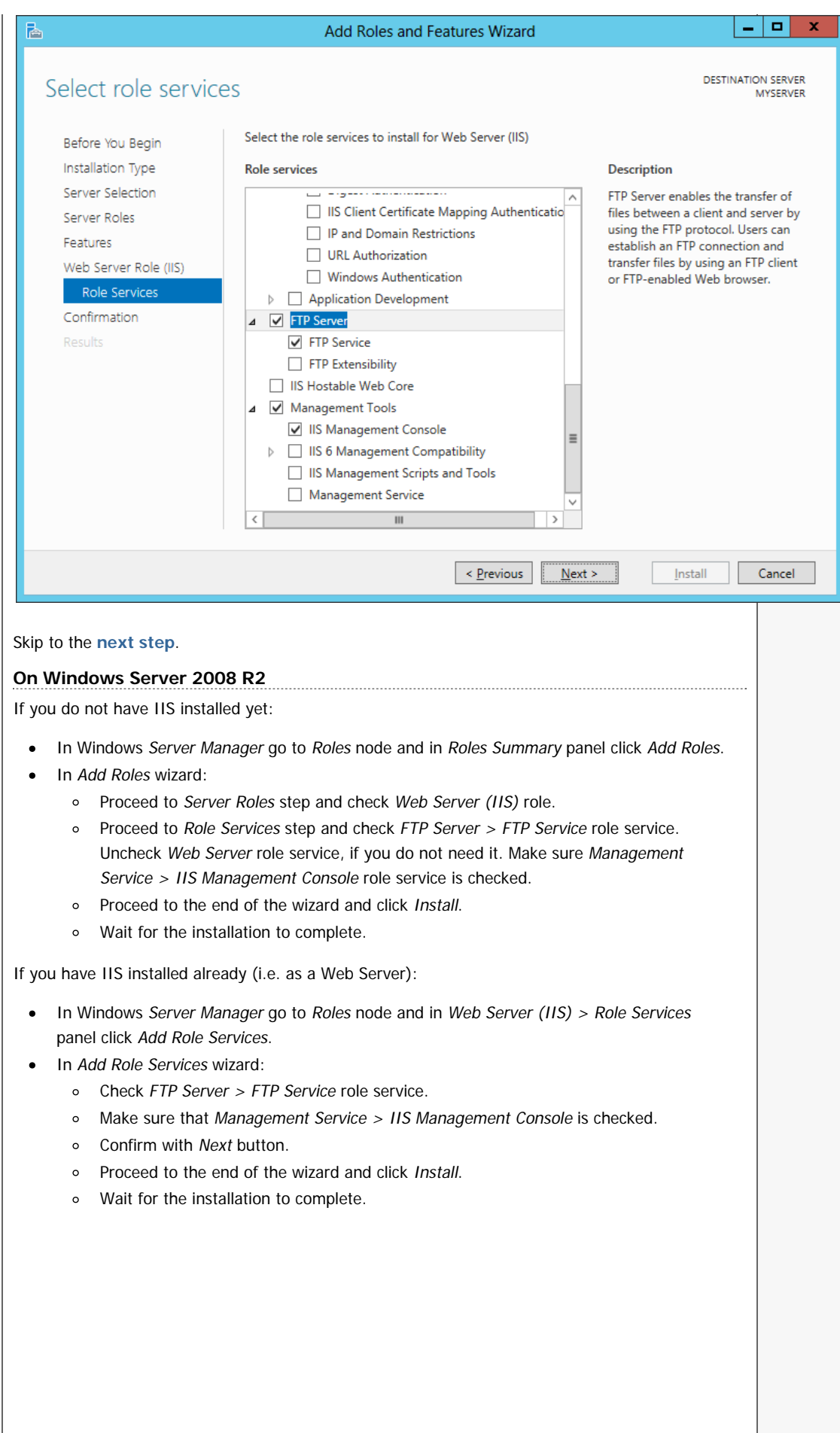

Installing a Secure FTP Server on Windows using IIS :: WinSCP

<span id="page-2-0"></span>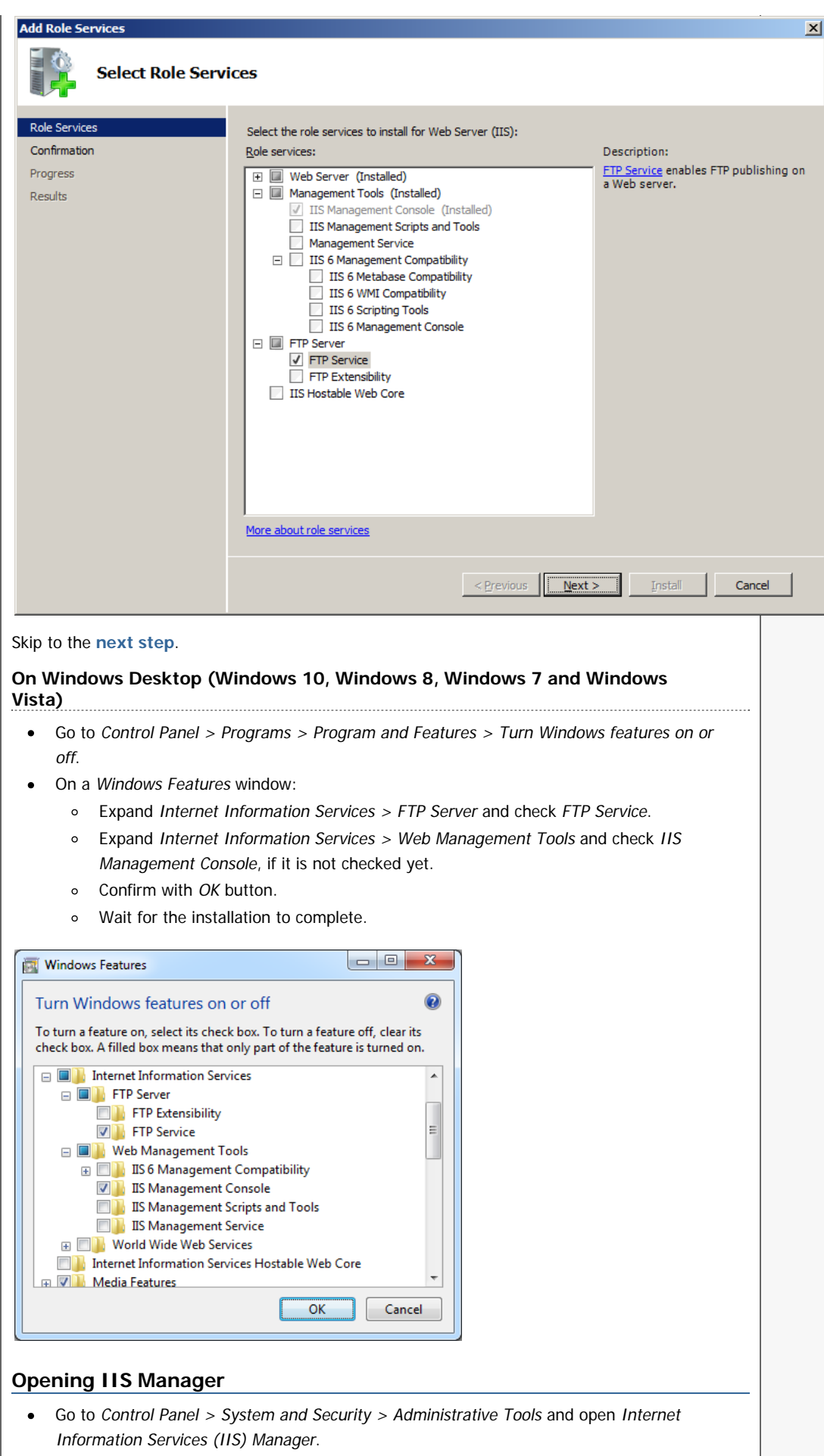

<span id="page-2-1"></span>Navigate to your Windows server node.

r i

Installing a Secure FTP Server on Windows using IIS :: WinSCP

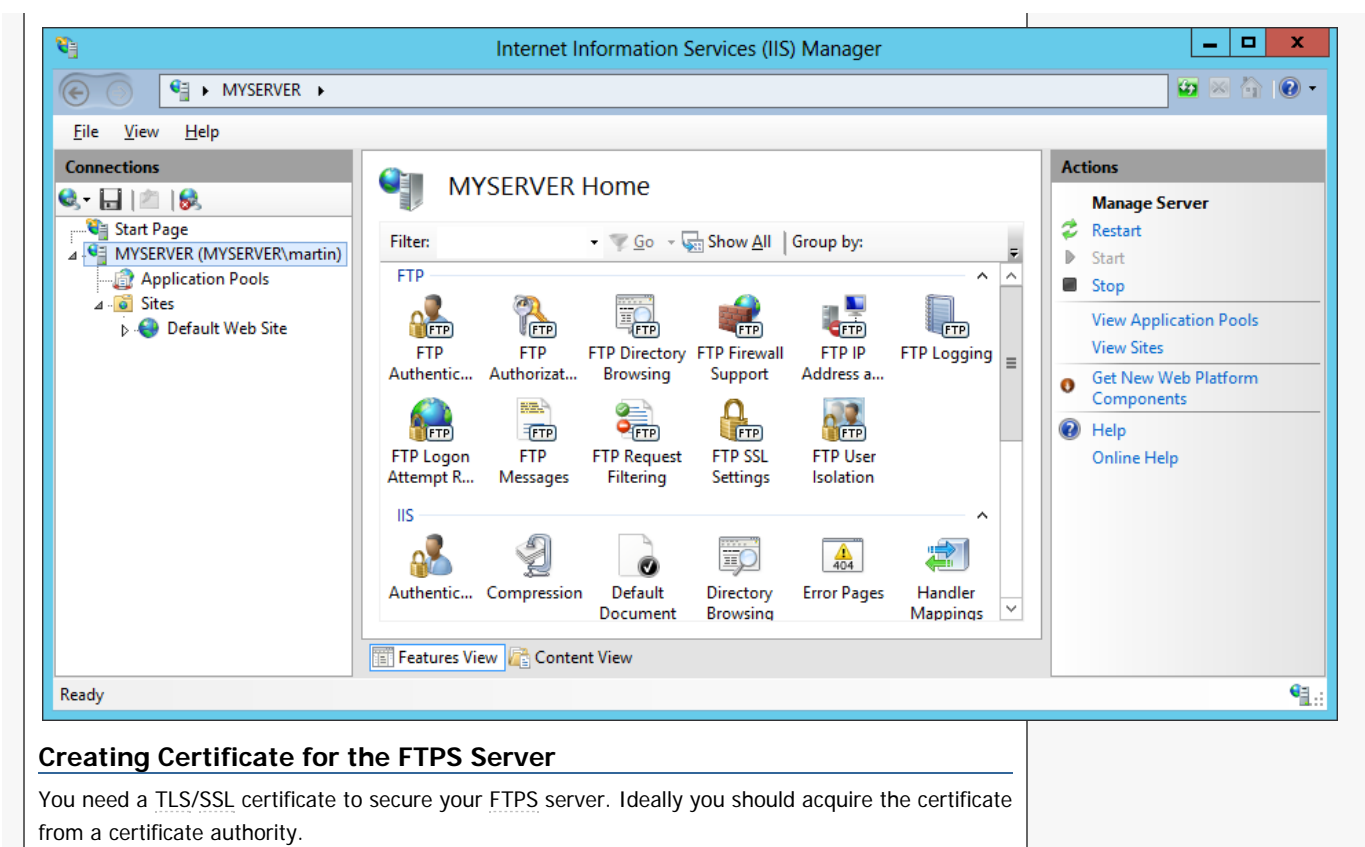

<span id="page-3-0"></span>You may also create a self-signed certificate locally, but in such case users of your FTPS server **[will](https://winscp.net/eng/docs/tls#certificate) [be warned](https://winscp.net/eng/docs/tls#certificate)**, when connecting to the server.

To create the self-signed certificate:

- In IIS Manager, open IIS > Server Certificates.  $\bullet$
- Click on Create Self-Signed Certificate action.  $\bullet$
- Specify a certificate name (e.g. "FTP Server") and submit with OK.  $\bullet$

Note that [Microsoft Azure Windows servers](https://winscp.net/eng/docs/guide_azure_ftps_server) created on the old Azure Management portal

manage.windowsazure.com come with a self-signed certificate, so you do not need to create one.

<span id="page-3-1"></span>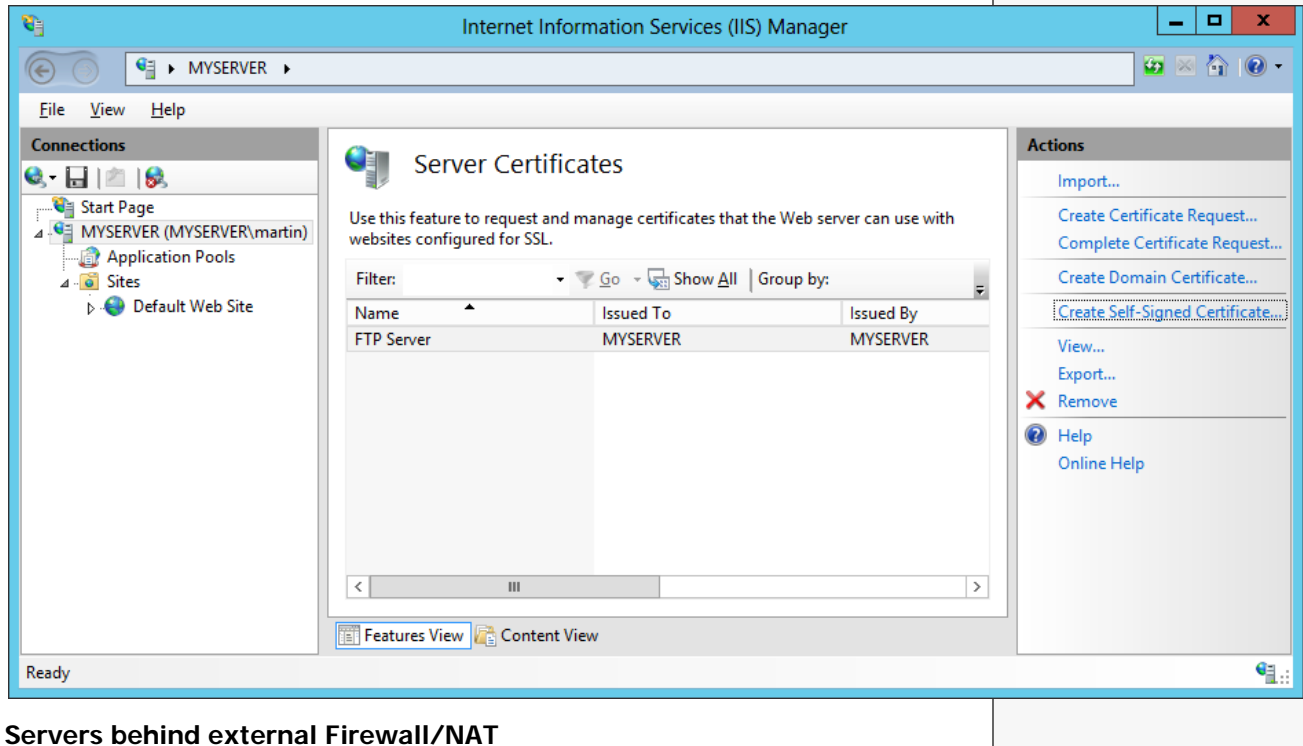

If your server is behind an external firewall/NAT, you need to tell the FTP server its external IP address, to allow passive mode connections.

- In IIS Manager, open FTP > FTP Firewall Support.
- $\bullet$ Specify your server's external IP address. For **[Microsoft Azure Windows servers](https://winscp.net/eng/docs/guide_azure_ftps_server)** you will find the external IP address:
	- On the new Azure Portal portal.azure.com: IP address: in Public IP address section in Essentials panel;
	- On the old Azure Management Portal manage.windowsazure.com: in Public virtual IP (VIP) address section on Quick glance sidebar of your instance dashboard; or as a Public IP on the instance desktop.

When behind an external firewall, you need to open ports for data connections (obviously in addition to opening an FTP port 21 and possibly an implicit TLS/SSL FTP port 990). You won't probably want to open whole default port range 1024-65535. In such case, you need to tell the FTP server to use only the range that is opened on the firewall. Use a Data Channel Port Range box for that. Any time you change this range, you will need to **[restart FTP service](#page-4-1)**. Learn how to [open](https://winscp.net/eng/docs/guide_azure_ftps_server#firewall) [ports on Microsoft Azure](https://winscp.net/eng/docs/guide_azure_ftps_server#firewall).

Click Apply action to submit your settings.

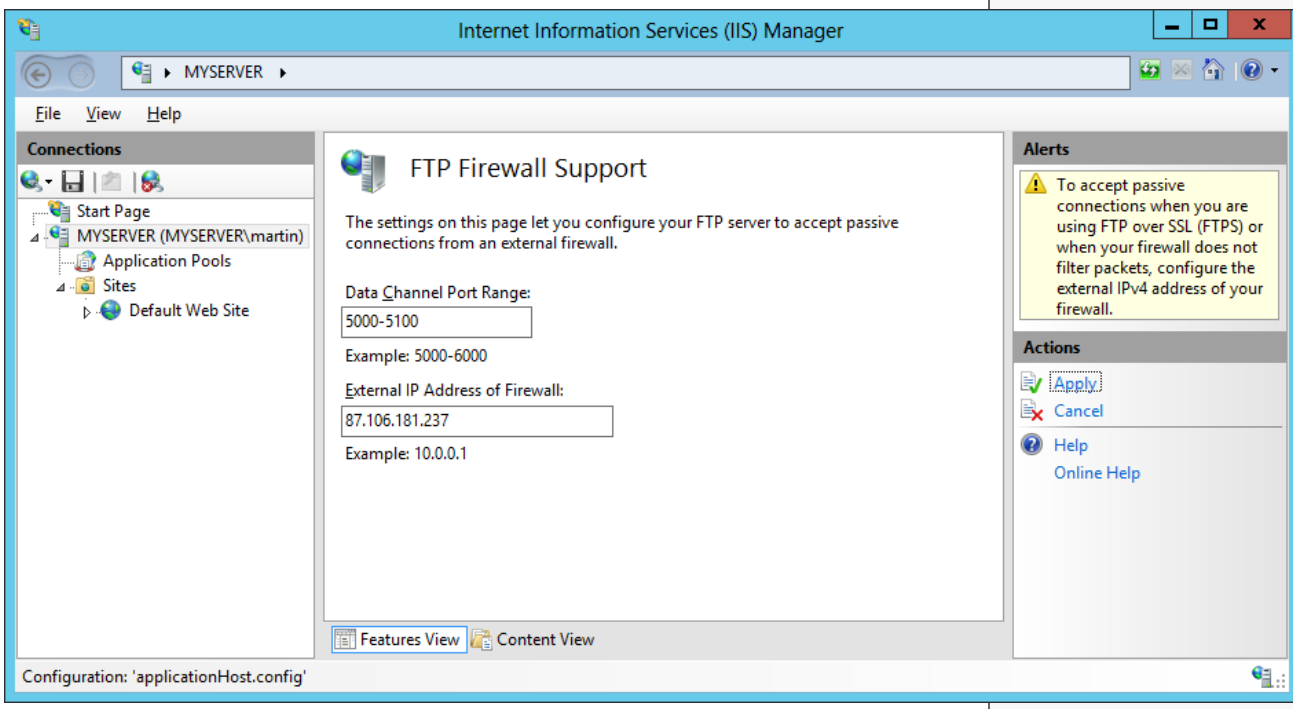

Some external firewalls are able to monitor FTP control connection and automatically open and close the data connection ports as needed. So you do not need to have whole port range opened all the time, even when not in use. This won't work with the secure FTPS as the control connection is encrypted and the firewall cannot monitor it.

## <span id="page-4-0"></span>**Windows Firewall Rules**

An internal Windows firewall is automatically configured with rules for the ports 21, 990 and 1024- 65535, when IIS FTP server is installed.

<span id="page-4-2"></span>The rules are not enabled initially though some versions of Windows.**[2\)](#page-6-3)** To enable or change the rules, go to Control Panel > System and Security > Windows Firewall > Advanced Settings > Inbound Rules and locate three "FTP server" rules. If the rules are not enabled, click on Actions > Enable Rule.

## <span id="page-4-1"></span>**Restarting FTP Service**

While the internal Windows firewall is automatically configured to open FTP ports when FTP server is installed, this change does not seem to apply, until FTP service is restarted. The same is true for changing data channel port range.

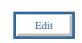

Edit

<span id="page-5-3"></span><span id="page-5-1"></span><span id="page-5-0"></span>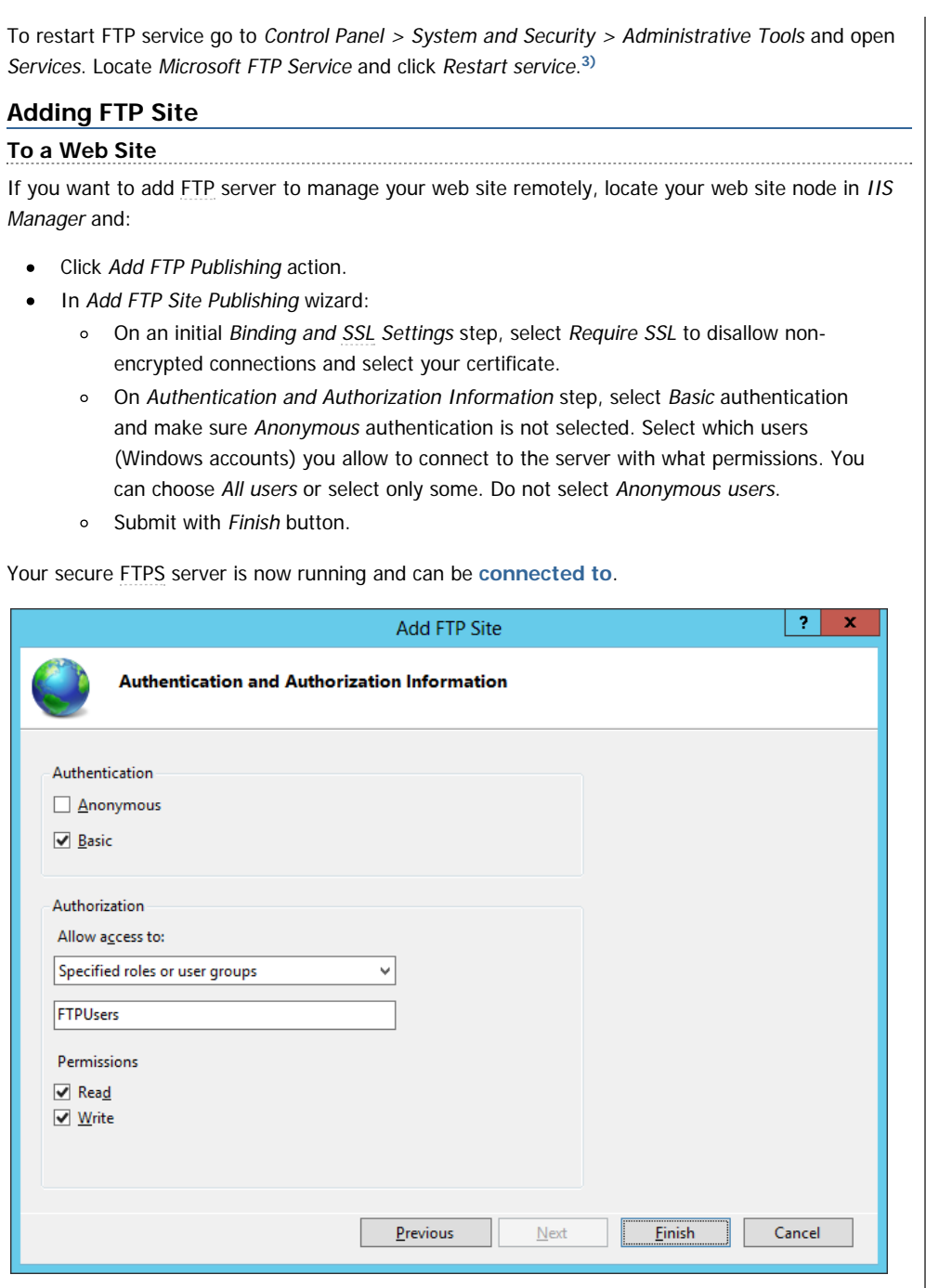

## <span id="page-5-2"></span>**Standalone FTP Site**

If you want to add a standalone FTP server to store/exchange files, locate Sites node (folder) of your Windows server in IIS Manager and:

Edit |

- Click Add FTP Site action.
- In Add FTP Site wizard:  $\bullet$ 
	- On an initial Site Information step, give a name to your FTP site (if it's the only site you are going to have, simple "FTP site" suffice) and specify a path to a folder on your server's disk that is going to be accessible using FTP.
	- o On a Binding and SSL Settings step, select Require SSL to disallow non-encrypted connections and select your certificate.
	- On Authentication and Authorization Information step, select Basic authentication and make sure Anonymous authentication is not selected. Select which users (Windows accounts) you allow to connect to the server with what permissions. You can choose All users or select only some. Do not select Anonymous users.
	- o Submit with Finish button.

<span id="page-6-1"></span>Your secure FTPS server is now running and can be **[connected to](#page-6-1)**.

## **Connecting to Your FTPS Server**

For connecting to a Microsoft Azure Windows instance, see a specific [guide](https://winscp.net/eng/docs/guide_microsoft_azure#windows).

Start WinSCP. **[Login Dialog](https://winscp.net/eng/docs/ui_login)** will appear. On the dialog:

- Select FTP protocol and TLS/SSL Explicit encryption.
- Enter your Windows server hostname to Host name field. Avoid using an IP address to  $\bullet$ allow WinSCP to verify that the host name matches with host the server's certificate was issued to (not applicable to self-signed certificates).
- Specify username and password of Windows account you want to connect with (when using  $\bullet$ domain accounts, you need to specify full username with format domain\username).
- You may want to **[save your session details](https://winscp.net/eng/docs/session_configuration#site)** to a site so you do not need to type them in  $\bullet$ every time you want to connect. Press Save button and type site name.
- Press Login to connect.  $\bullet$
- If you are using **[self-signed certificate](#page-3-0)**, you will be prompted to **[accept it](https://winscp.net/eng/docs/tls#certificate)**.  $\bullet$

<span id="page-6-2"></span>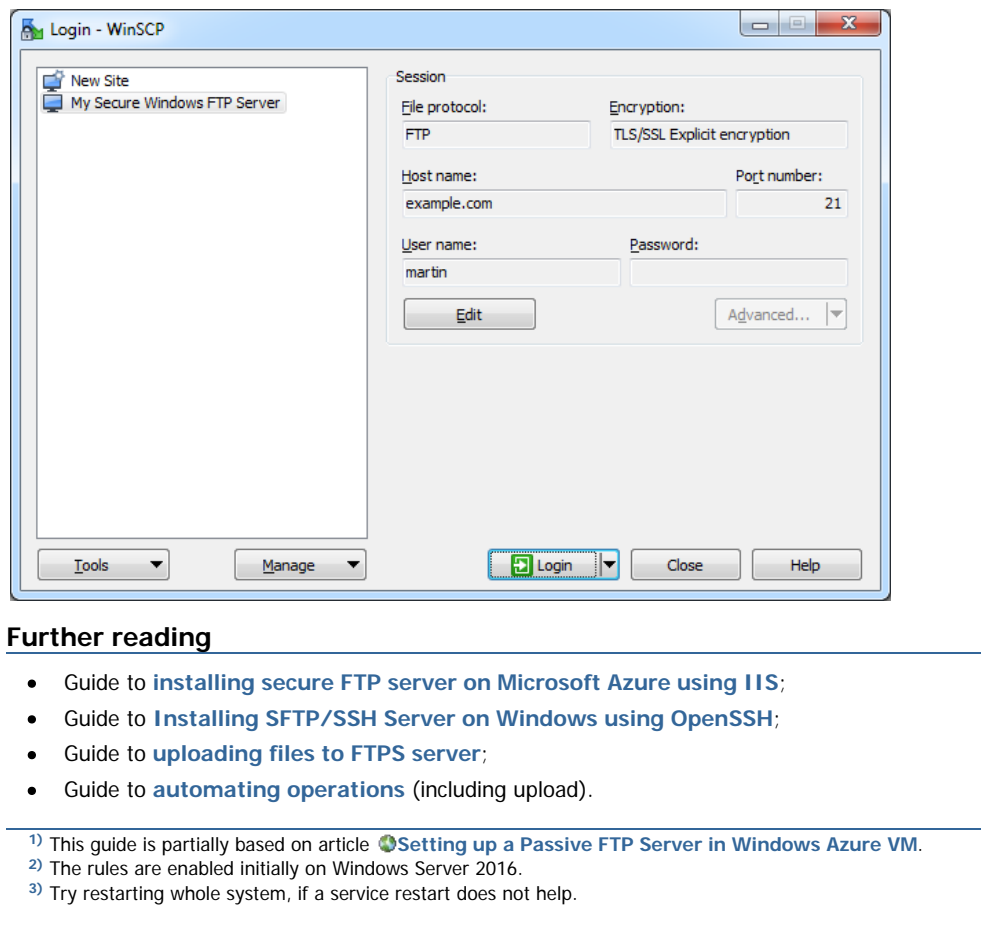

<span id="page-6-4"></span><span id="page-6-3"></span><span id="page-6-0"></span>guide\_windows\_ftps\_server.txt · Last modified: 2017-04-11 by martin

Edit